# Family Planning Fee Management **E-Day Sheet Training** October 21, 2008

# **e-Day Sheets and Monthly Recaps**

Main Menu:

- Generate Receipt (F1)
	- Patient/Client Records

Lookup Receipt

**Void Receipt** 

Return Check

- Defaults Menu (F2)
- Report Menu (F5)
- **Finance Reports**
- Exit (F11)

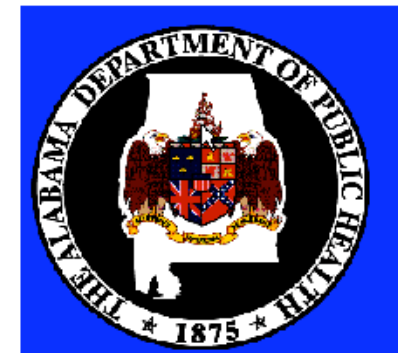

Click here or F12 for information about this Day Sheets

Version: 1.5

SiteName Your Clinic

# **FAMILY PLANNING CATEGORY UPDATES AND ADDITIONS**

Below are Family Planning Visit Rate changes and New Service Category Codes that need to be updated and added to the Default Category Table in the e-Day Sheet.

*THESE MUST BE IMPLEMENTED BEFORE RECEIPTS ARE ISSUED ON NOVEMBER 3, 2008.*

Please follow these instructions and enter the information that is in **BOLD**.

# **1. UPDATE Existing Categories:**

# **THESE RATE CHANGES CAN ONLY BE ENTERED AFTER THE CLOSE OF BUSINESS 10/31/08 OR THE FIRST THING (before receipts are issued) 11/03/08.**

Existing categories that need Rate Changes.

- Select Defaults Menu (F2) from the Main Menu
- Click on Default Categories
- Locate Category Code 100
	- Click on the Default Amount box and enter "**182.00**" press enter.
- Locate Category Code 101
	- Click on the Default Amount box and enter "**182.00**" press enter.
- Locate Category Code 102
	- Click on the Default Amount box and enter "**182.00**" press enter.
- Locate Category Code 103
	- Click on the Default Amount box and enter "**182.00**" press enter.
- Locate Category Code 104
	- Click on the Default Amount box and enter " **0.00**" press enter.
- Locate Category Code 107
	- Click on the Default Amount box and enter "**12.00**" press enter.

# **2. Add New Categories:**

Below are some new categories to be entered to issue receipts for Contraceptives.

- Select Defaults Menu (F2) from the Main Menu
- Click on Default Categories
- Click on New Category Record and enter the following on the blank category line: "**106A**",
	- Click on the Category drop down box select "**FAMILY PLANNING**"**,**
		- Click on the Short Cat box and select "**FP**",
	- Click on the Description box and enter: "**Pills Monthly**"**,**
	- Click on Default Amount box and enter "**8.00**" press enter.
- Click on New Category Record and enter the following on the blank category line: "**106B**",
	- Click on the Category drop down box select "**FAMILY PLANNING**",
	- Click on the Short Cat box and select **"FP"**,
- Click on the Description box and enter: "**Pills Quarterly**"**,**
- Click on Default Amount box and enter "**32.00**" press enter.
- Click on New Category Record and enter the following on the blank category line: "**106C**"**,**
	- Click on the Category drop down box select "**FAMILY PLANNING**",
	- Click on the Short Cat box and select "**FP**",
	- Click on the Description box and enter:
		- "**PILLS ANNUAL**"**,**
	- Click on Default Amount box and enter "**112.00**" press enter.
- Click on New Category Record and enter the following on the blank category line: "**106D**",
	- Click on the Category drop down box select "**FAMILY PLANNING**"
	- Click on the Short Cat box and select "**FP**"
	- Click on the Description box and enter:
		- "**Injection Contraceptive**"**,**
	- Click on Default Amount box and enter "**15.00**" press enter.
- Click on New Category Record and enter the following on the blank category line: "**106E**"
	- Click on the Category drop down box select "**FAMILY PLANNING**",
		- Click on the Short Cat box and select "**FP**"**,**
		- Click on the Description box and enter:
		- "**PATCH**"
		- Click on Default Amount box and enter "**67.00**" press enter.
- Click on New Category Record and enter the following on the blank category line: "**106F**"
	- Click on the Category drop down box select "**FAMILY PLANNING**"
	- Click on the Short Cat box and select "**FP**"
	- Click on the Description box and enter: "**Ring**"
	- Click on Default Amount box and enter "**45.00**" press enter.
- Click on New Category Record and enter the following on the blank category line: "**106G**",
	- Click on the Category drop down box select "**FAMILY PLANNING**"**,**
		- Click on the Short Cat box and select "**FP**",
		- Click on the Description box and enter: "**Diaphragm**"**,**
		- Click on Default Amount box and enter "**19.00**" press enter.
- Click on New Category Record and enter the following on the blank category line: "**106H**",
	- Click on the Category drop down box select "**FAMILY PLANNING**",
	- Click on the Short Cat box and select "**FP**",
	- Click on the Description box and enter: "**Spermicidal Jelly**"**,**
	- Click on Default Amount box and enter **"9.00**" press enter.
- Click on New Category Record and enter the following on the blank category line: "**106I**"**,**
	- Click on the Category drop down box select "**FAMILY PLANNING**",
	- Click on the Short Cat box and select "**FP**",
	- Click on the Description box and enter:

"**IUD/Paraguard + Insertion**"**,**

• Click on Default Amount box and enter "**271.00**" press enter.

- Click on New Category Record and enter the following on the blank category line: "**106J**",
	- Click on the Category drop down box select "**FAMILY PLANNING**"
	- Click on the Short Cat box and select "**FP**"
	- Click on the Description box and enter:
		- "**IUD/Mirena + Insertion**"**,**
	- Click on Default Amount box and enter "**470.00**" press enter.
	- Click on New Category Record and enter the following on the blank category line: "**106K**"**,**
		- Click on the Category drop down box select "**FAMILY PLANNING**",
			- Click on the Short Cat box and select "**FP**"**,**
			- Click on the Description box and enter:
			- "**Implant/Insertion**"
			- Click on Default Amount box and enter "**435.00**" press enter.
- Click on New Category Record and enter the following on the blank category line: "**106L**"
	- Click on the Category drop down box select "**FAMILY PLANNING**"
		- Click on the Short Cat box and select "**FP**"
		- Click on the Description box and enter:

# "**Female Sterilization**"

- Click on Default Amount box and enter "**1,000.00**" press enter.
- Click on New Category Record and enter the following on the blank category line: "**106M**",
	- Click on the Category drop down box select "**FAMILY PLANNING**"**,**
		- Click on the Short Cat box and select "**FP**",
	- Click on the Description box and enter: "**Male Sterilization",**
	- Click on Default Amount box and enter **"300.00**" press enter.
- F10 back to the Main Menu
	- Select Default Menu again
	- Default Categories
	- Scroll down to the beginning of the Family Planning codes.

Compare what is in your table to the one below, they should be the same. If not, you will need to go to the individual lines and make the changes.

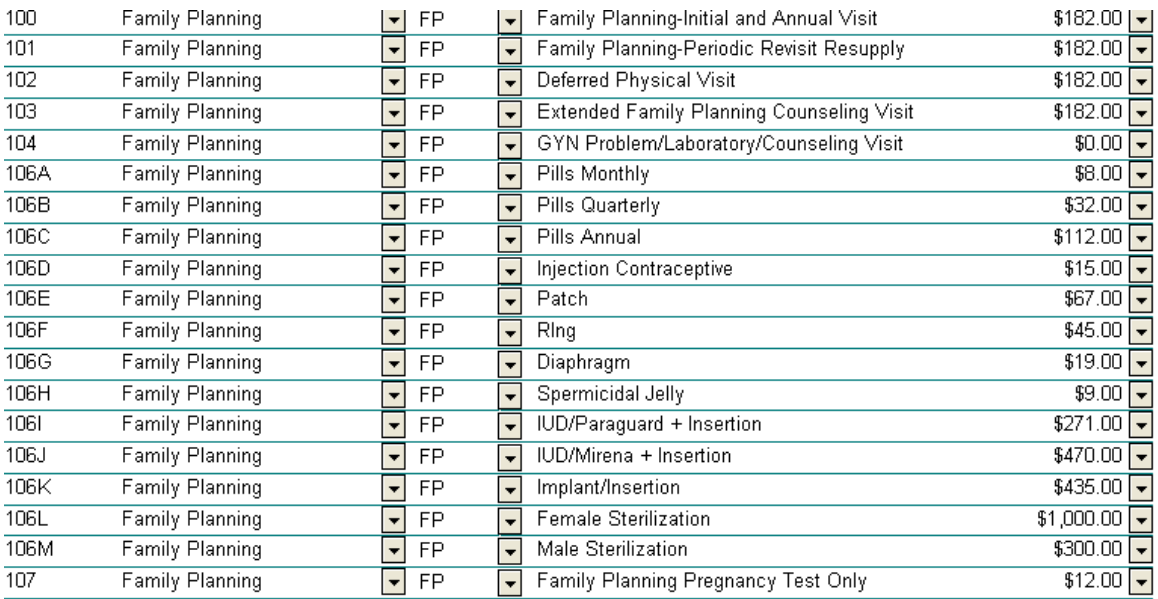

These new categories will appear in the drop down box on the receipt entry screen where the other categories are selected for types of services.

Effective November 3, 2008, there is going to be a new Revenue (Recap) Code for Contraceptives. It will be loaded on your server for you.

Revenue Code 11 (FAMILY PLANNING CONTRACEPTIVE) will be used. *You may notice this in* your drop down box for the Recap Source prior to November 3, 2008. It is not to be used before *November 3, 2008.*

Because of the new Family Planning rules contraceptives will be charged and a receipt issued. Family Planning Visits with contraceptives issued will require two receipts. There will be one receipt for the visit and another receipt for the contraceptive. From the Recap Source drop down box select: FAMILY PLANNING CONTRACEPTIVE for these receipts.

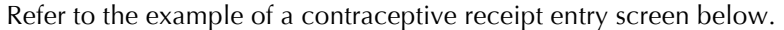

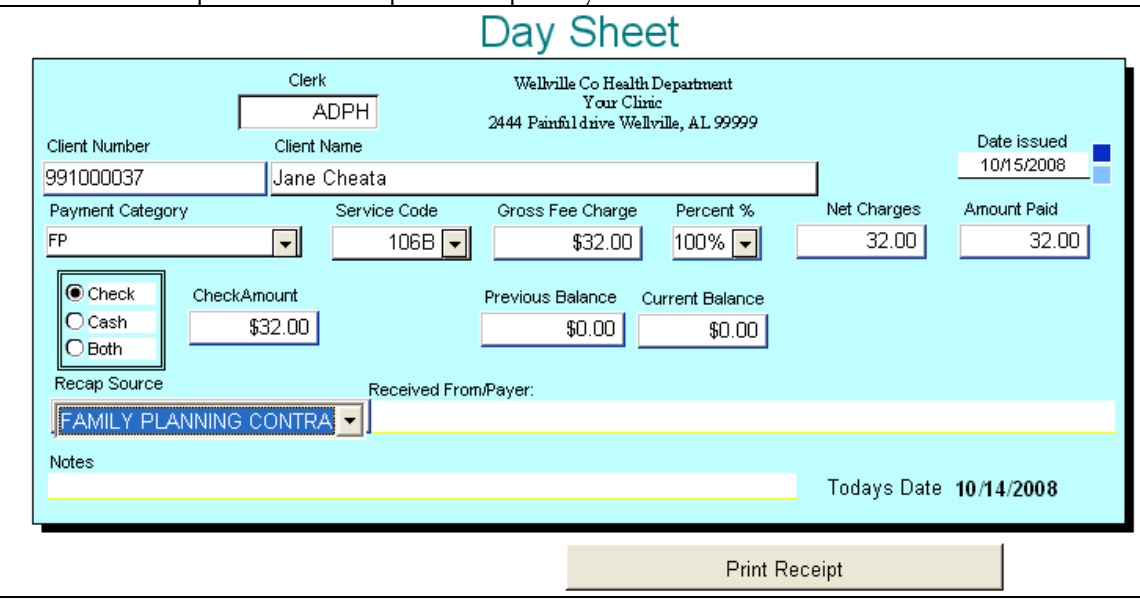

When you click in the next box the description will change to the Recap Source code 11. Refer to the example below.

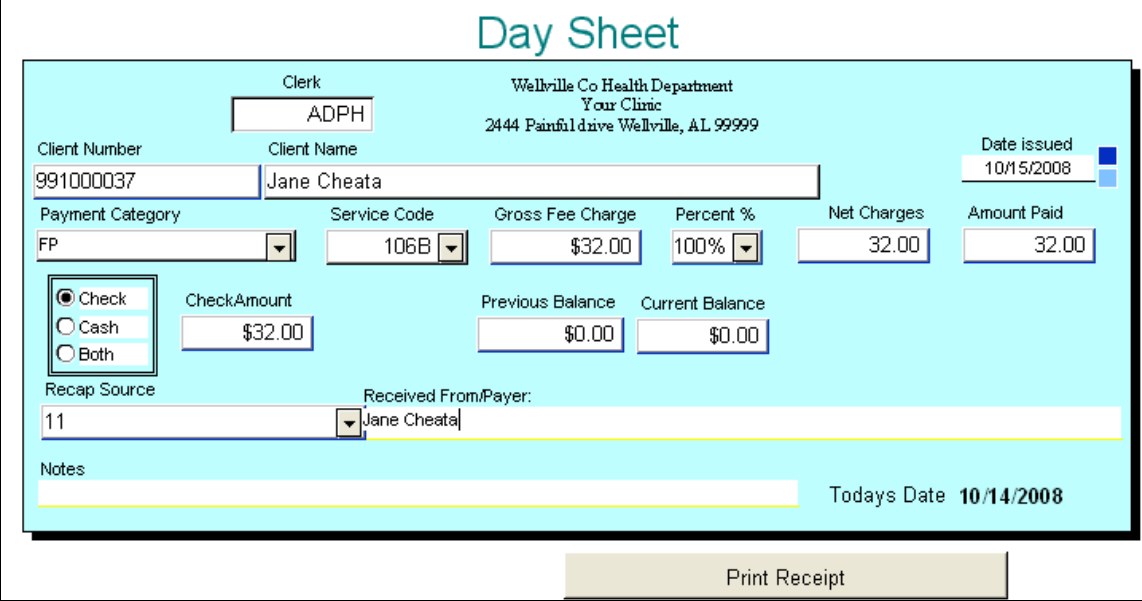

# **CLIENT/PATIENT PRIVACY**

In order to preserve and protect our Client's privacy a new REQUIRED selection box has been added to the Patient/Client Database screen. This box requires a Yes or NO selection for all new Client's added.

The question **"IS IT OK TO SEND MAIL TO THIS ADDRESS?"** must be answered based on the Client's privacy wishes. No receipt can be entered until a selection is made.

#### *Patient/Client Database*

From this sub menu item you may Add Another Patient, do a Patient Lookup, Assign a Non-Clinic Number, Create Receipt, Delete Patient or Enter Adjustment.

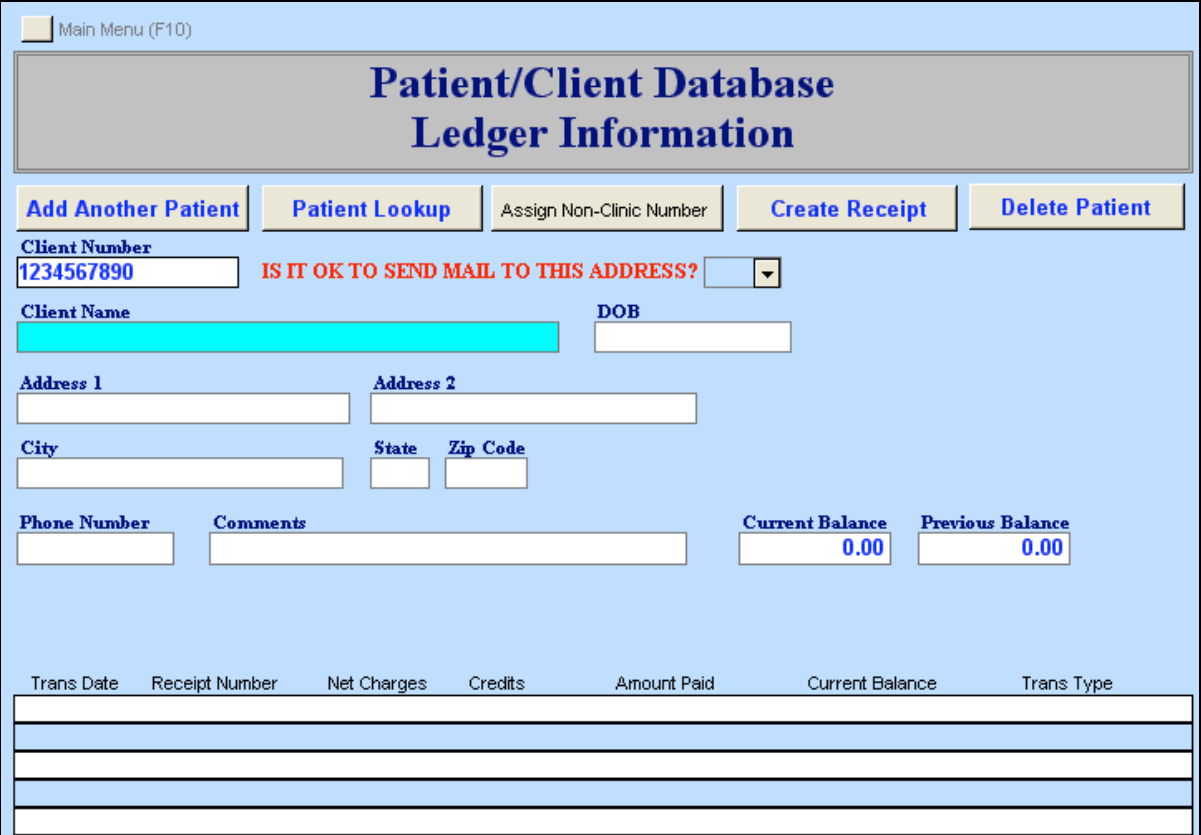

**Add Another Patient** will consist of entering the demographic information with a CHR number. *NOTE: The requirement for entering a zero has been removed. Zero will be automatically put in the Current Balance field for new Clients. It can be changed if a balance is to be entered.*

The question: "IS IT OK TO SEND MAIL TO THIS ADDRESS?" requires a selection from a drop down box. You must select Yes or No to be able to create a receipt.

If a patient does not want to be contacted for privacy reasons select NO in the drop down box, **otherwise select YES.**

When No is selected the system will not print an invoice for those clients.

Vital Statistics and Environmental should always have YES selected.

In the following example a Client is being entered for services and they DO NOT wish to be contacted (receive mail) due to privacy issues, so it is NOT ok to mail them an invoice.

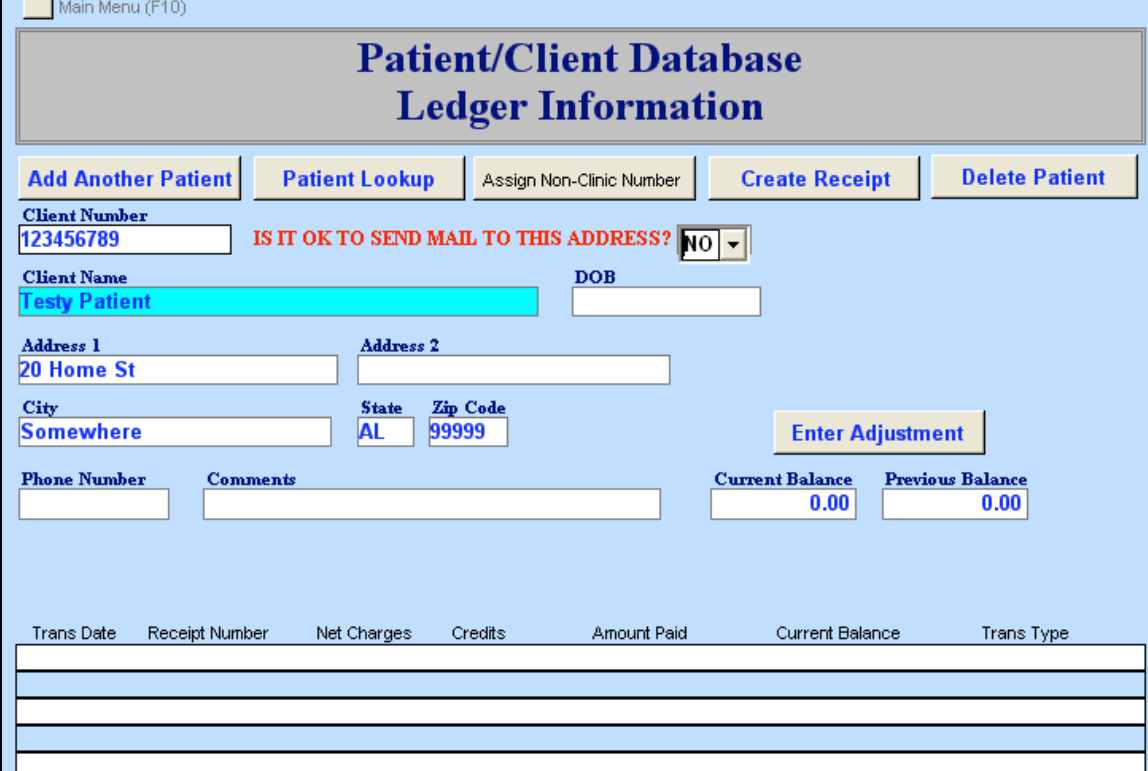

**Notice the NO in the drop down box has been selected.**

In the example below: "Is it ok to send mail to this address?" was left blank and the Create a Receipt button was selected.

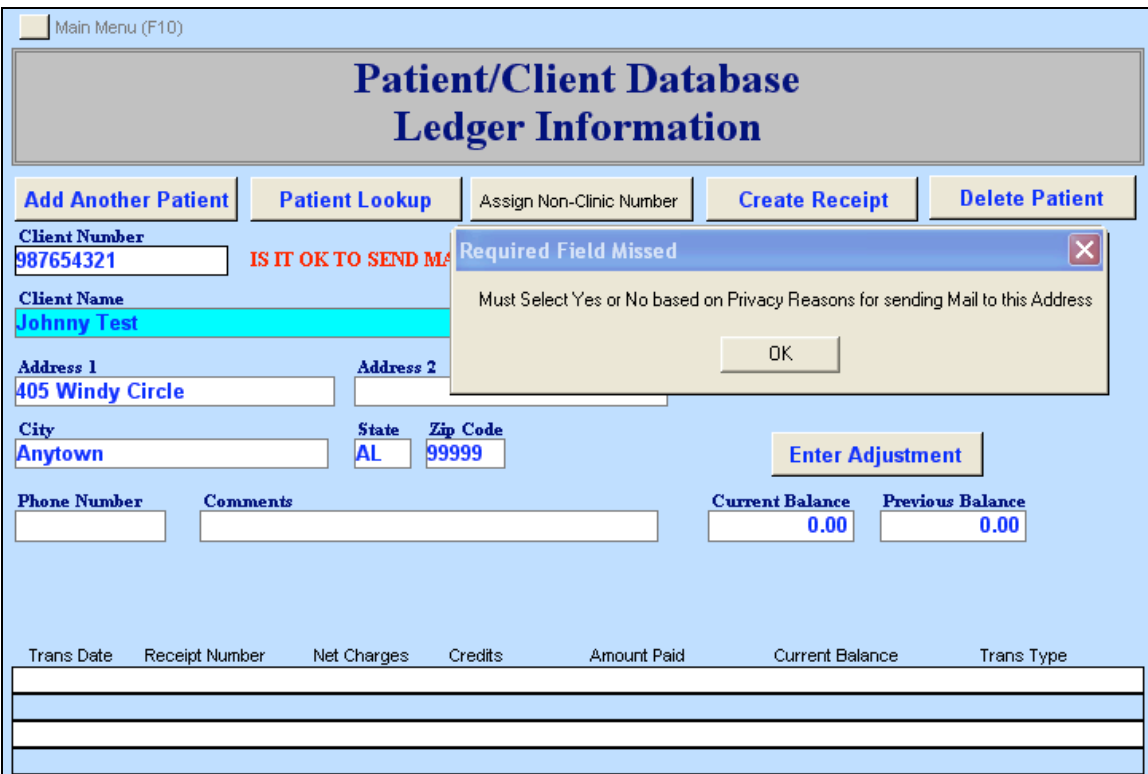

Notice there is a pop up box with an error for Required Field Missed information. You would answer OK and select the appropriate response regarding if it is ok to send mail to this address.

There is a report available that you may run at any time to provide a listing of all clients with a NO answer.

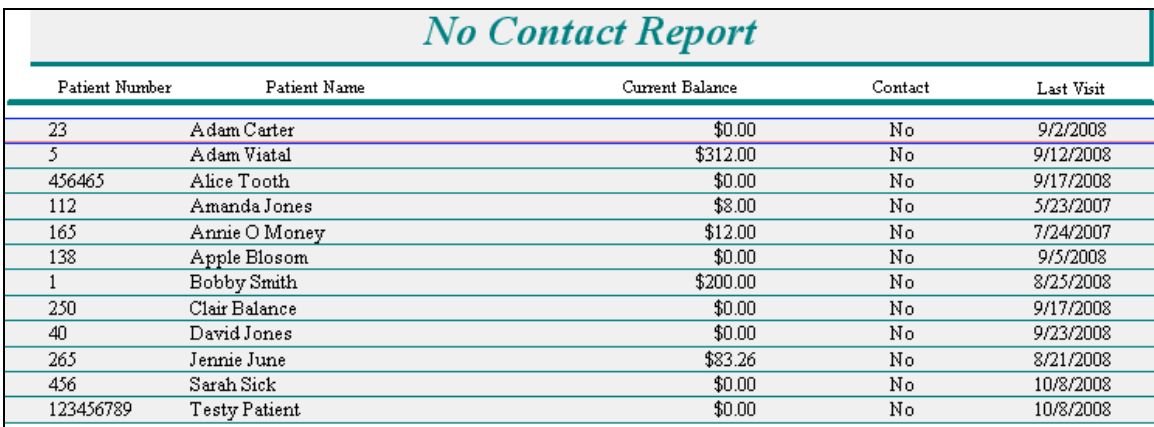

This report can be used to verify who has been marked with a NO in the e-Day Sheet. It is in alphabetical order and would be useful in reviewing invoices to ensure none of the DO NOT MAIL clients had an invoice printed.

#### **Date Range Table for Aging Accounts Receivable Reports**

The date range table below gives the date the aged reports should be run and the date information that should be entered to properly age the reports.

Select the **date range or <date** from the table below for the desired aging. Refer to the next page for sample screen.

The Run Date is the date the aged reports should be ran. If the Run Date falls on a weekend wait until the next business day and run the reports with the date range listed in the table.

The Date Information contains the date ranges for the 30 – 60 and 61 – 90 day reports and the <date for the 91 and more days report. Enter the Date Information exactly as it is shown below.

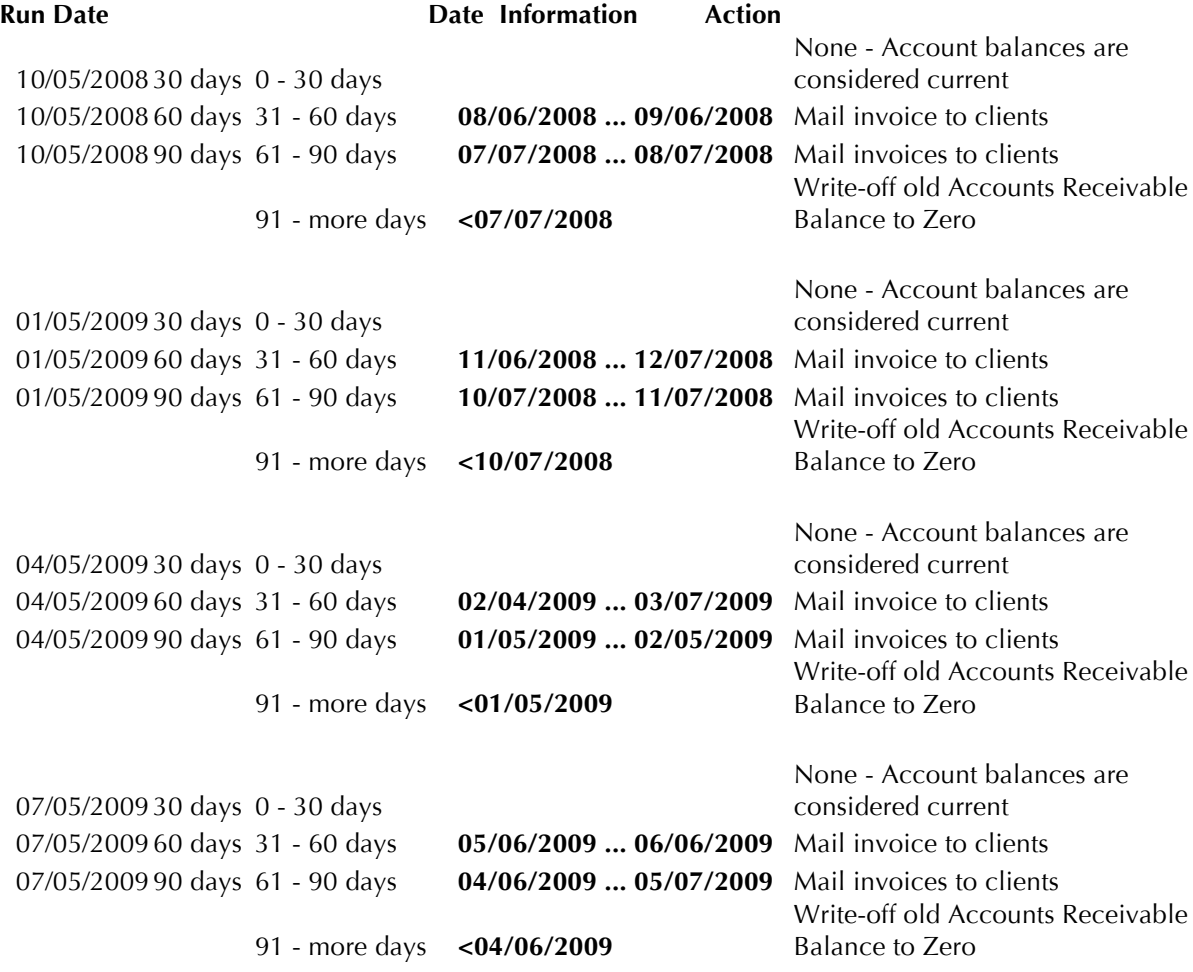

This table may be used year after year by using the same month and day and changing the year to the current year.

# **AGING OF ACCOUNTS, INVOICING, AND WRITE OFF INSTRUCTIONS**

# AGING OF ACCOUNTS:

Aging reports are to be run every quarter beginning October 5, 2008.

From the e-Day Sheet Main Menu select Report Menu (F5).

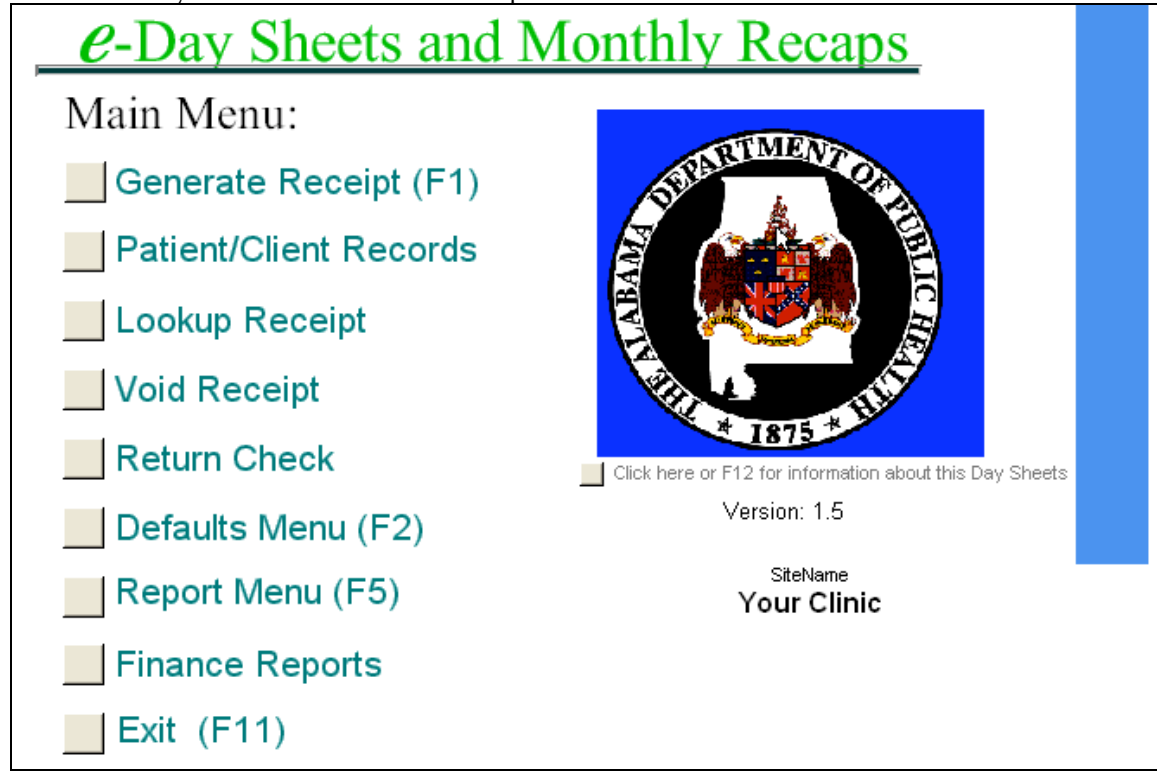

From the Report Menu (F5) select Client Balance Reports (F4).

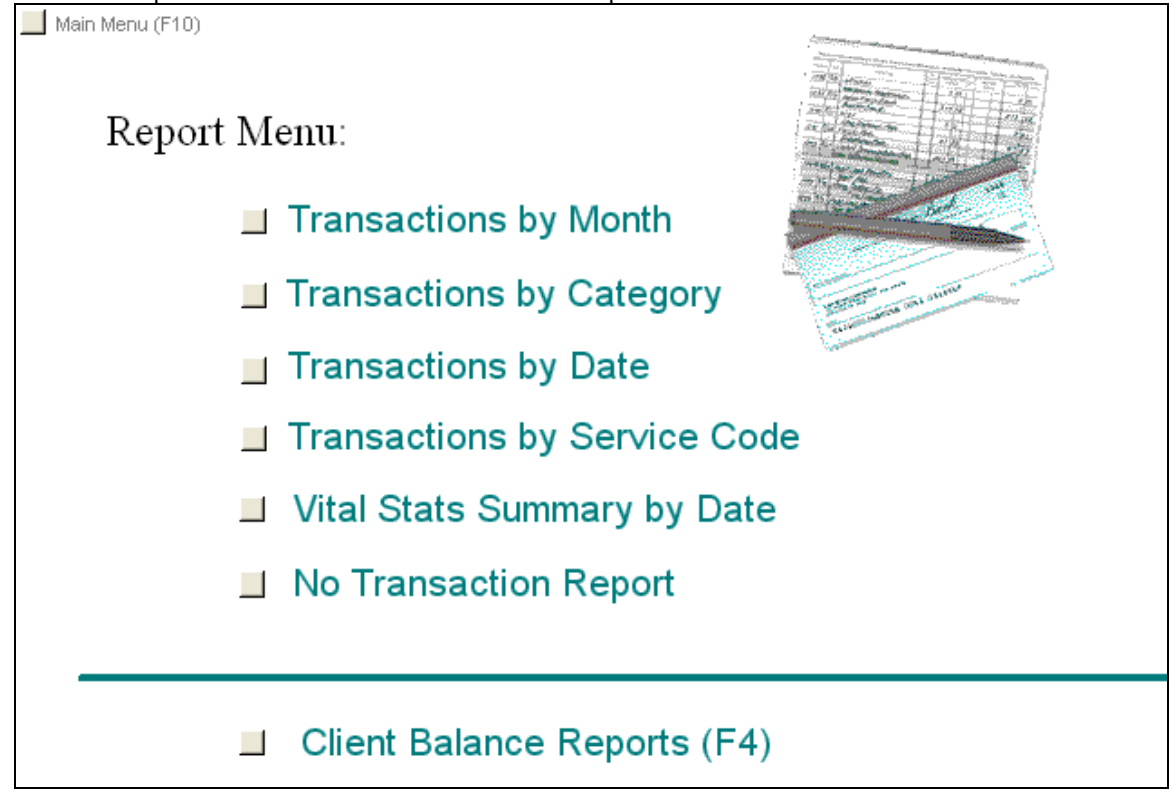

From the Client Balance Reports (F4) menu select Aged Accounts Report.

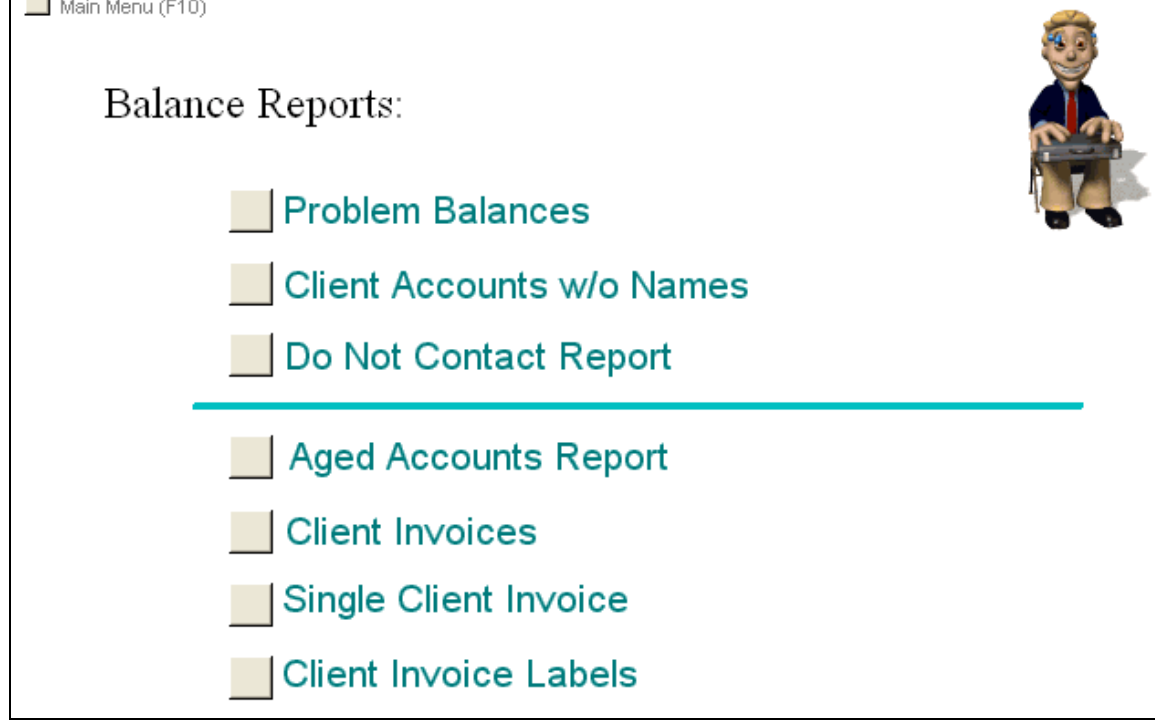

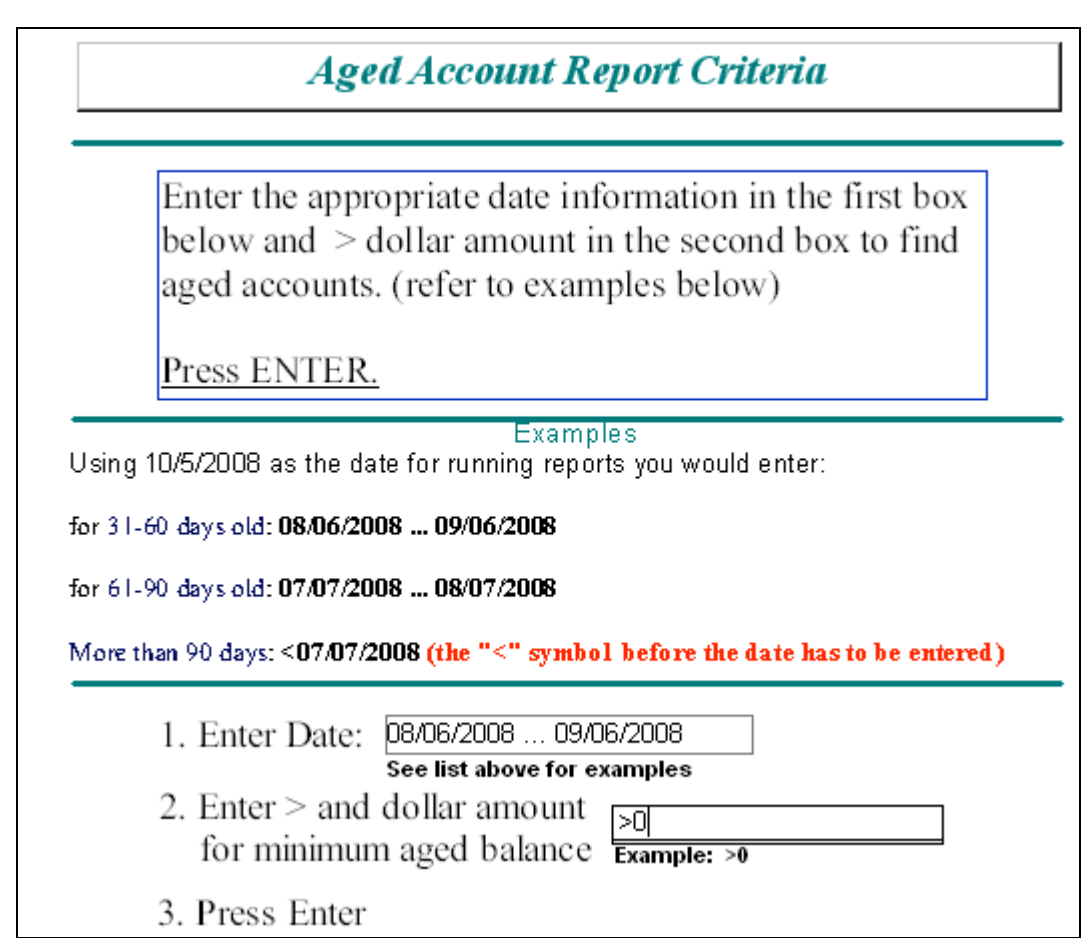

The example above will produce an Aged Accounts Balance Report for 31 – 60 days.

Refer to the report example below.

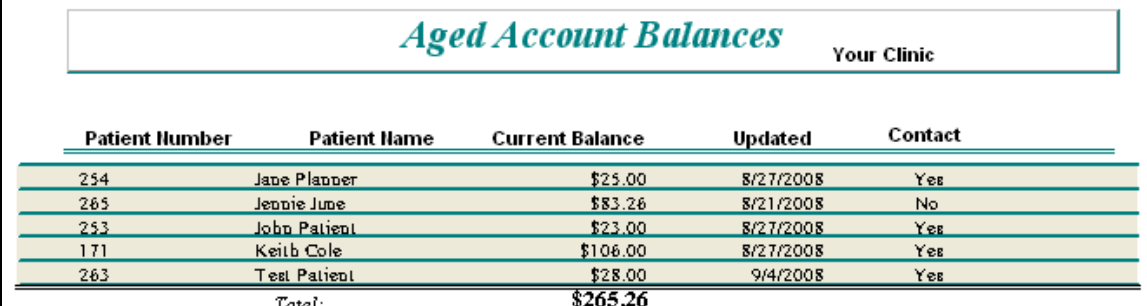

The Updated field will be the last Receipt date which is used for aging and the Contact field is used to determine whether an Invoice should be mailed. NO means DO NOT Mail an Invoice.

To run the Aged Account Balances Report for the 61 – 90 days follow the same instructions as above except enter the date range from the table for the  $61 - 90$  date range.

When working the reports  $31 - 60$  and  $61 - 90$  days use tick marks to indicate the actions taken for each client. Place an **X** by the name of those clients that were DO NOT MAIL, at the bottom of the report write "X we did not mail invoices due to confidentiality reasons". For the remaining clients use a **check mark** by the dollar amount to indicate verified and an **M** to indicate invoice was

mailed. Tick marks will be listed at the bottom of the reports to show the actions taken, and the reports filed.

For the 91 day and greater report enter the < and the date from the table for More than 90 days. Refer to the example below.

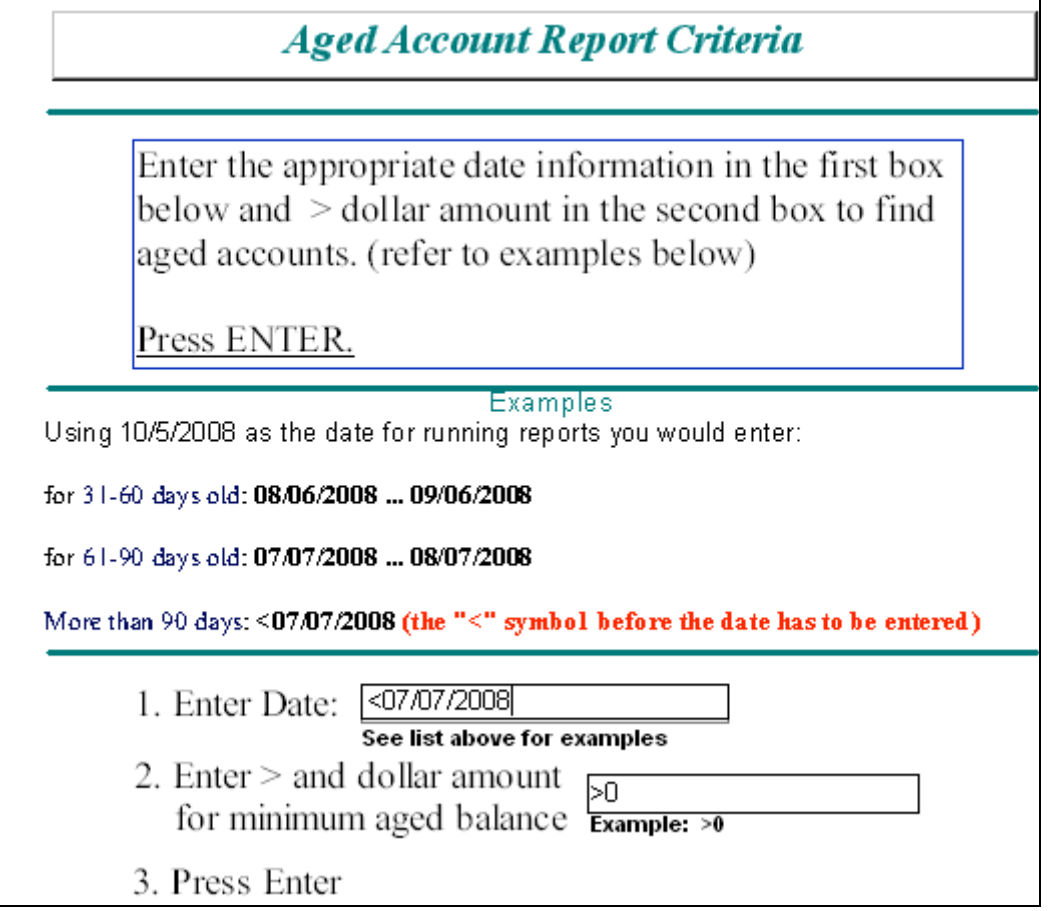

This report will be used to Write Off old balances. (Refer to Write Off section in this document) All adjustment receipts for Write Off balances will be attached to this report and filed for audit purposes. Also, use tick marks to indicate any other actions taken and explain the tick mark and action at the bottom of the report.

INVOICING:

*Before mailing invoices each account on the Aged Balances report must be verified. There are instances where the balance is incorrect. These invoices should be held and worked after the correct balance invoices are mailed.*

From the Balance Reports Menu, you can get there by pressing F4 from any screen in the e-Day Sheet, select Client Invoices. Refer to the example below.

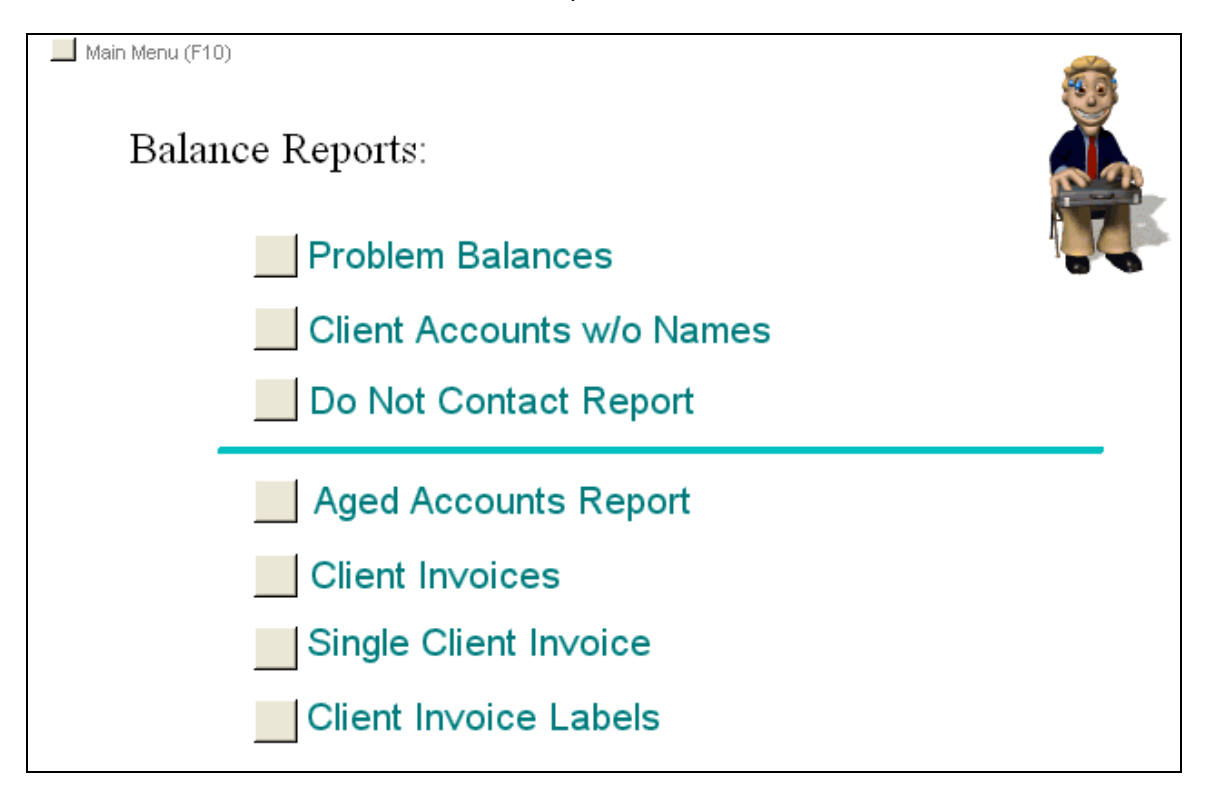

Enter the same date range that was entered for the Aged Accounts Report, >0 for balance selection, and select YES from the Exclude DO NOT CONTACT box. Refer to the next page for an example of the Client Invoice Letter screen.

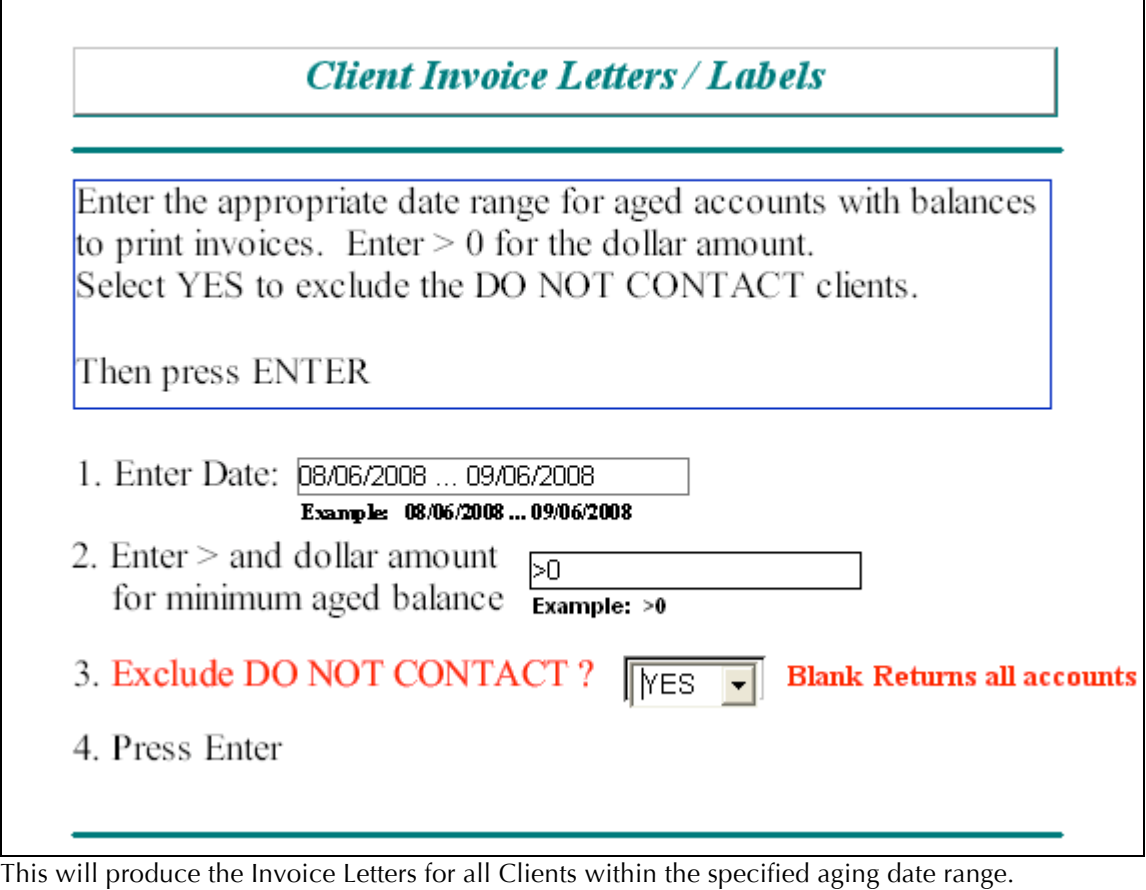

DO NOT CONTACT Clients will not print an invoice. Double check the Aged Accounts Report to make sure there is not any DO NOT CONTACT invoices printed. If there are some DO NOT CONTACT invoices pull them, do not mail them.

The Invoice/Letter is formatted to print on County Health Department letter head.

Follow the same instructions for Invoices for the 61 – 90 day aging except enter the date range from the table for that aging.

Refer to the next page for a sample Invoice/Letter.

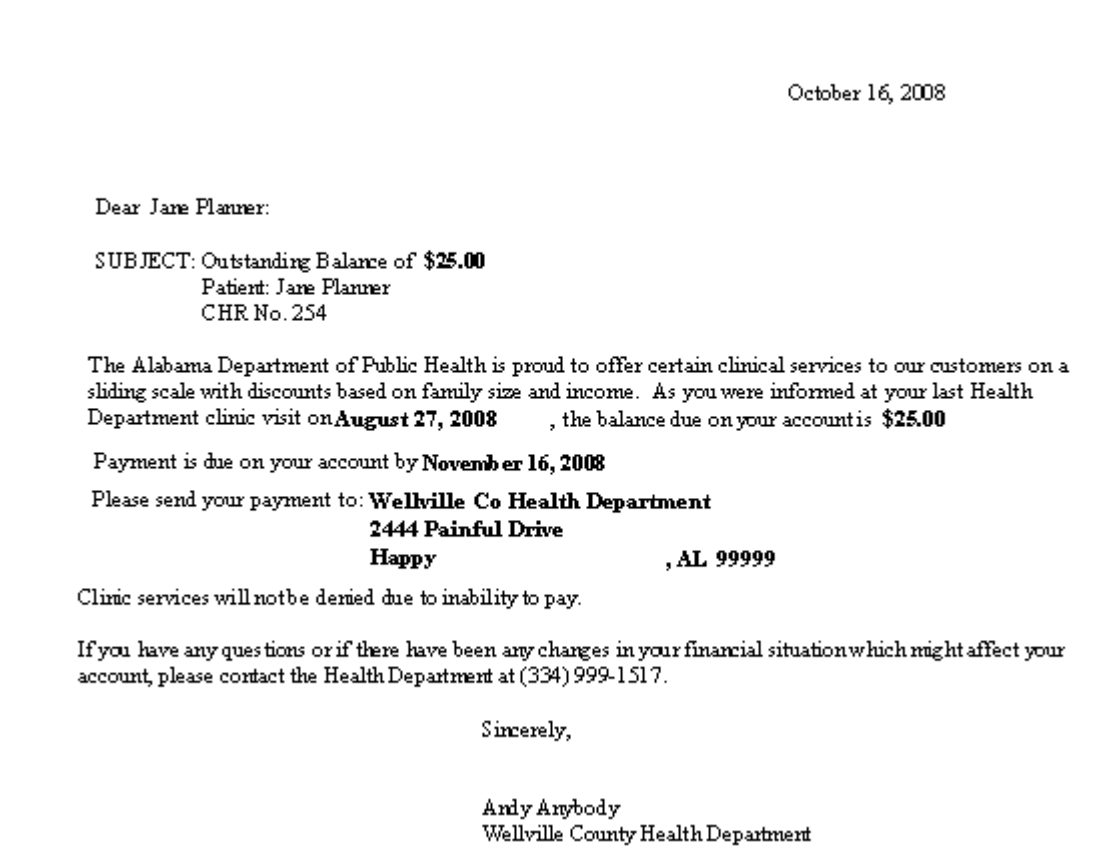

Information about Invoice/Letters:

The date is the current date they are printed, close out time and date roll over DOES NOT effect this date.

Client Name: Prints just as it is entered on the ledger card. Some will be first and last name and some will be last name and first name.

Outstanding Balance comes from the CURRENT BALANCE box (blue) on the Patient/Client Database Ledger Information screen. It does not come from the balance on the individual ledger entries in the ledger card.

Clinic Visit date is the date of the last receipt issued.

Due date is calculated 30 days from the date the invoices were run. Run them after verifying the Aged Accounts Report.

Send payment to name and address comes from what is entered in the Defaults Reference data for Department name and address, upper right portion, as well as the telephone number.

County contact name comes from what is entered in the Defaults Reference data for Contact First and Last name. (bottom box)

County Name after the Signature comes from what is enter in the Contact County. (Bottom Box)

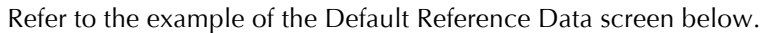

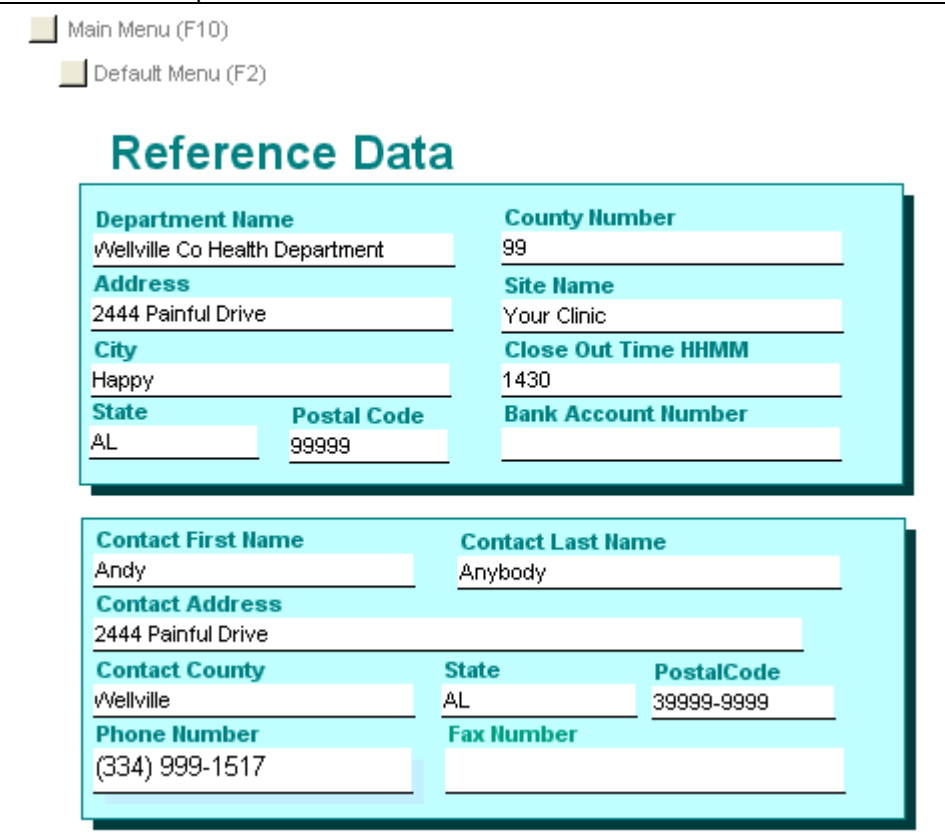

Single Client Invoices:

If you only want to print one invoice for a certain client select Single Client Invoice from the Client Balance Reports (F4) menu. See example below:

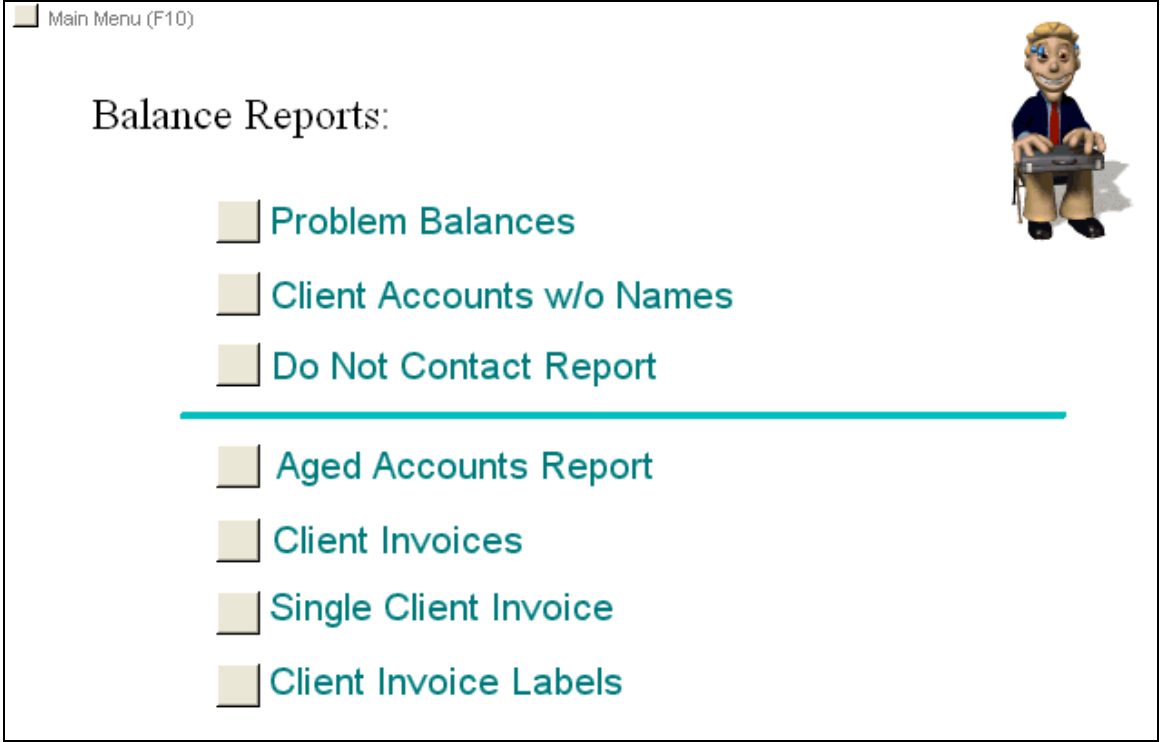

Enter the client number in the box and press enter. See example below:

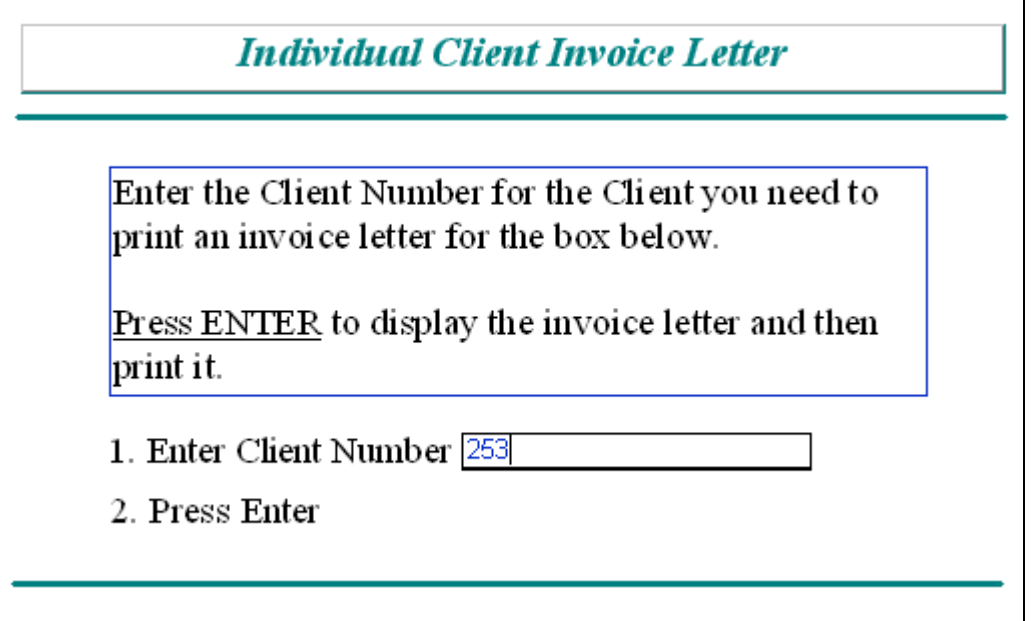

Only one invoice for the selected client will print.

#### MAILING INVOICES:

If the Client's address is not entered in the e-Day Sheet Patient/Client Database Ledger Information screen, the CHR number can be used to print a PHALCON address label for mailing the invoice.

The client address information can be entered at anytime by selecting Patient/Client Records from the Main Menu. Click on Patient Lookup and search by either the name or client number. Enter the address information.

If the Client's address information is entered in the e-Day Sheet there is an option to print invoice mailing labels. Select Client Invoice Labels from the Client Balance Reports (F4) menu.

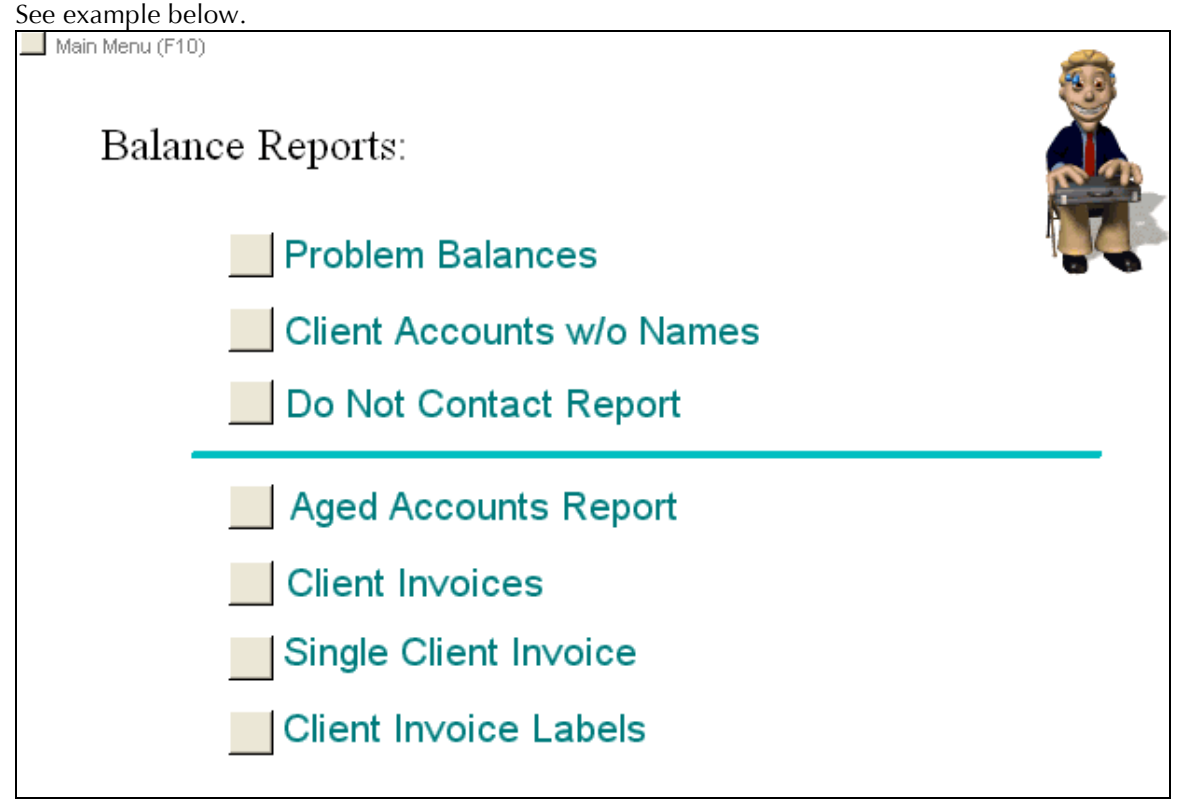

Please include a self addressed return envelope when the invoice is mailed.

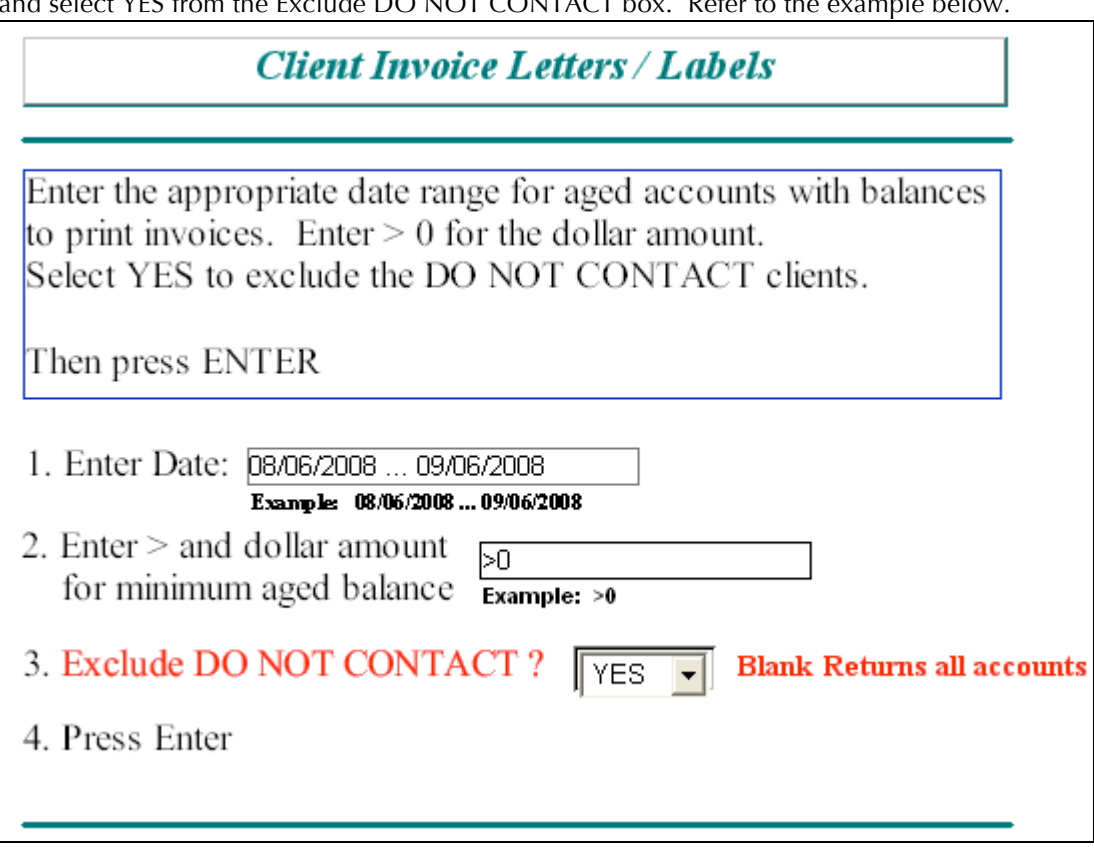

Enter the same date range that was entered for the Aged Accounts Report, >0 for balance selection, and select YES from the Exclude DO NOT CONTACT box. Refer to the example below.

The labels are formatted to print on the equivalent of Avery sheet labels 5260. Three across and ten down. See example below:

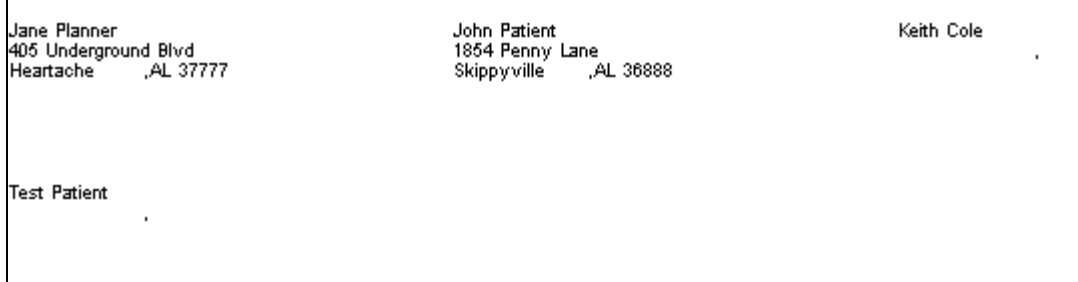

Notice the last two did not have an address entered and only the name and a comma printed.

By entering the same aging date range and >0 amount the invoice/letters and address labels should be for the same clients and all in alphabetical order. Where the Exclude DO NOT CONTACT: YES was selected those clients will not print an invoice or label.

#### WRITE OFF INSTRUCTIONS:

Follow these instructions using the 91 day and older Aged Account Balances report.

Office Managers must sign on using their Office Manager User Id and Password. From the e-Day Sheet Main Menu select Patient/Client Records.

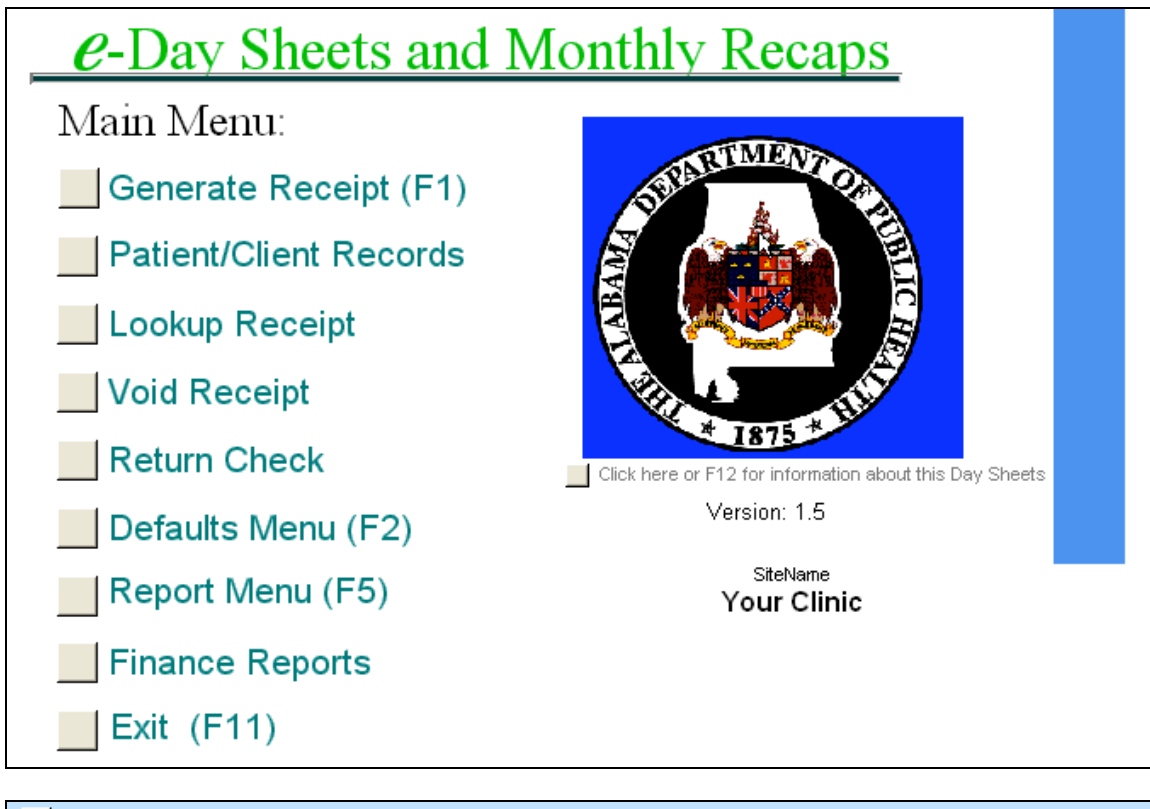

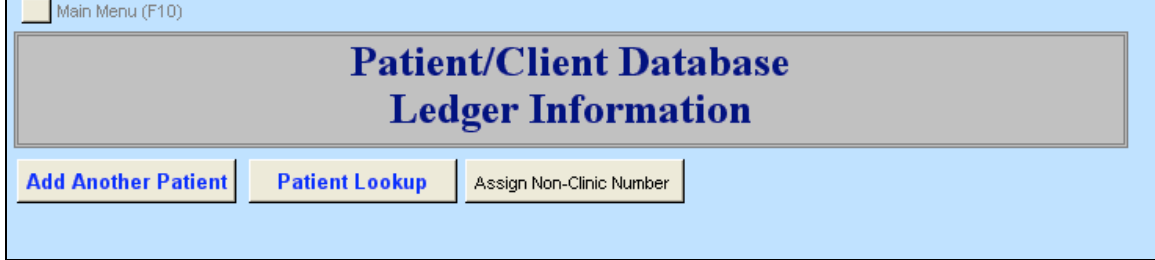

From the Patient/Client Database Ledger Information click on Patient Lookup. Enter either the Client Number or the Client Name to search for the Client listed on the 91 days and older Aged Accounts Report.

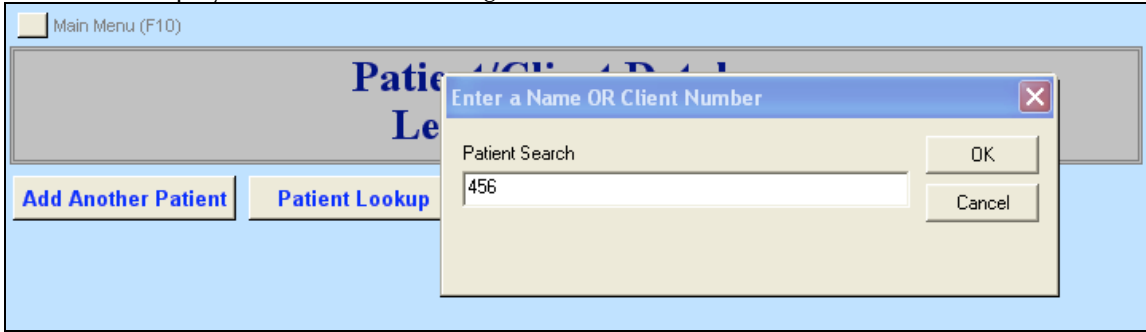

Click Ok to display the selected client ledger card.

#### Verify the correct client is displayed on the screen.

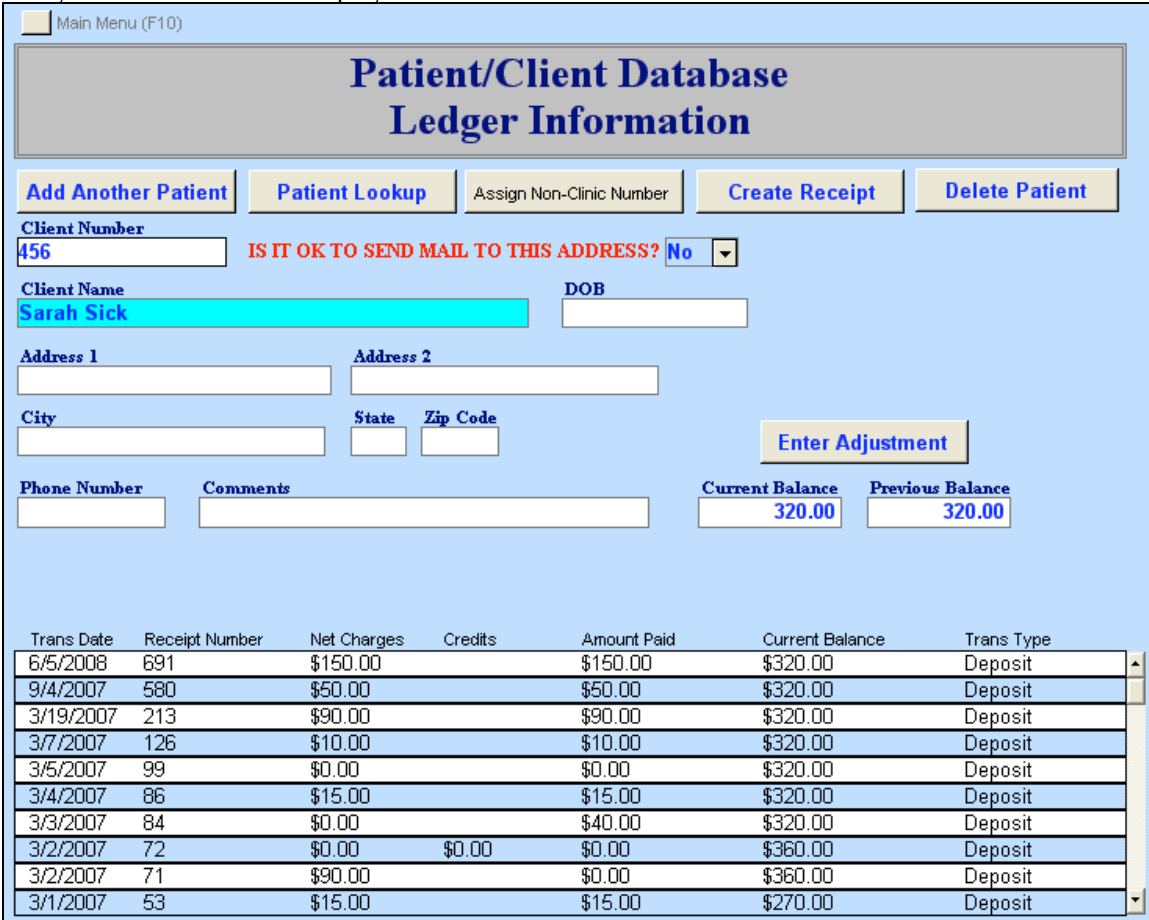

Click on the Enter Adjustment box.

NOTE: Follow the instructions below very carefully. At first there will be a lot of research and more balances than normal so there could be lag time between running the report and writing off balances. The goal is to get the balances in a managed environment so that reports, invoices, and write off transactions occur in the same day to avoid changes in Current Balance amounts.

Compare the aged balance on the 91 days and older report to the Current Balance in the blue box on the Client Ledger screen. If they are equal, use the Current Balance amount to write off. If they

are not equal, research and determine the reason. If the client came in and acquired an additional charge for a new service the Current Balance box would be more than the report and you would use the amount on the REPORT to write off.

Enter the balance to be written off in the Credit box as dollars and cents.

Enter **REQUIRED** documentation in the Note box.

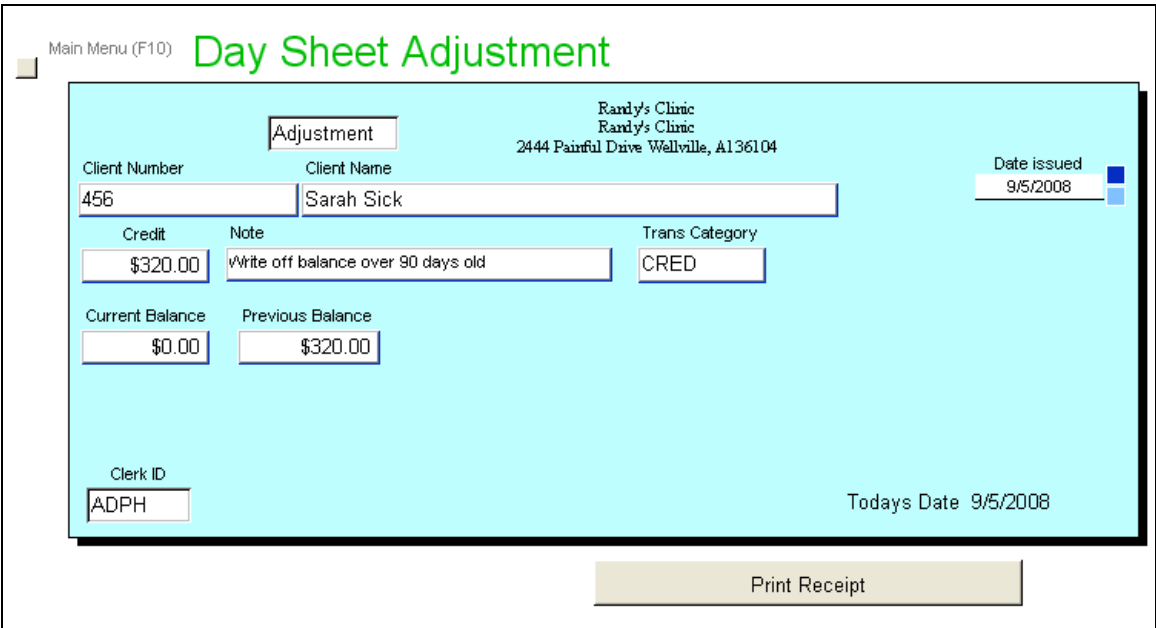

Refer to the above example.

Click on the Print Receipt button.

Refer to the sample receipt on the next page.

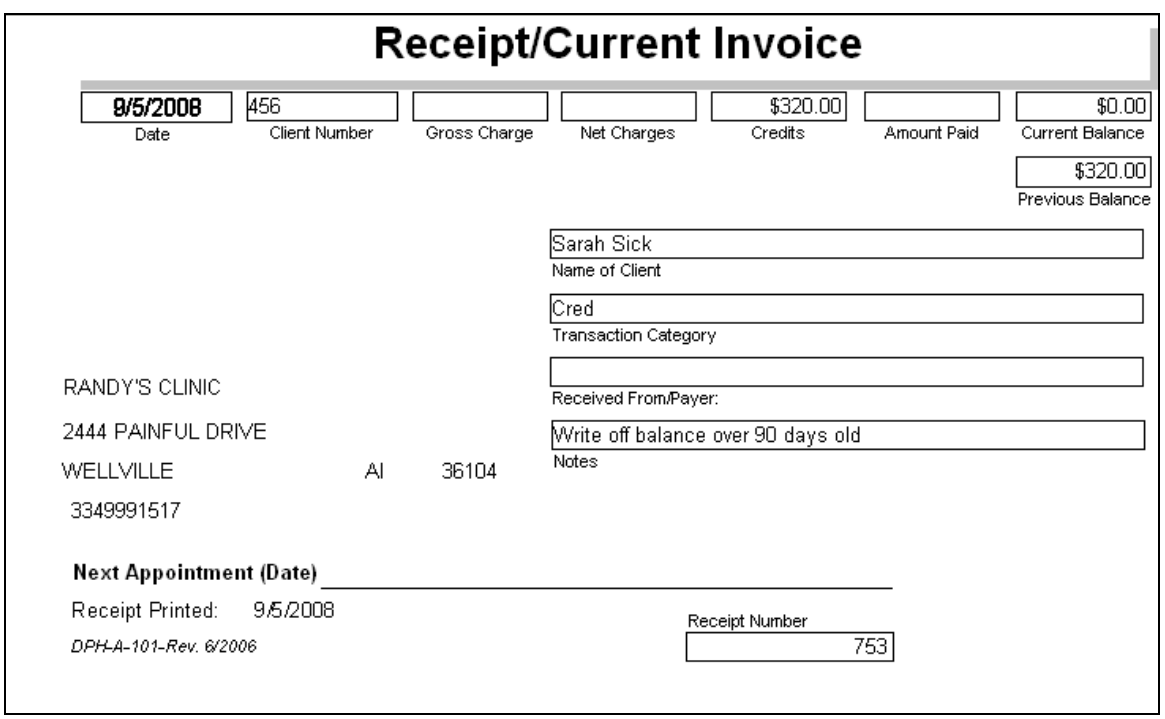

# **Attach the receipt to the back of the 91 days and older report and file for audit purposes.**

The receipt will be listed in the individual receipt information on the ledger card and it will have the Transaction type of ADJUSTMENT.

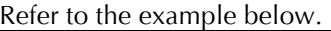

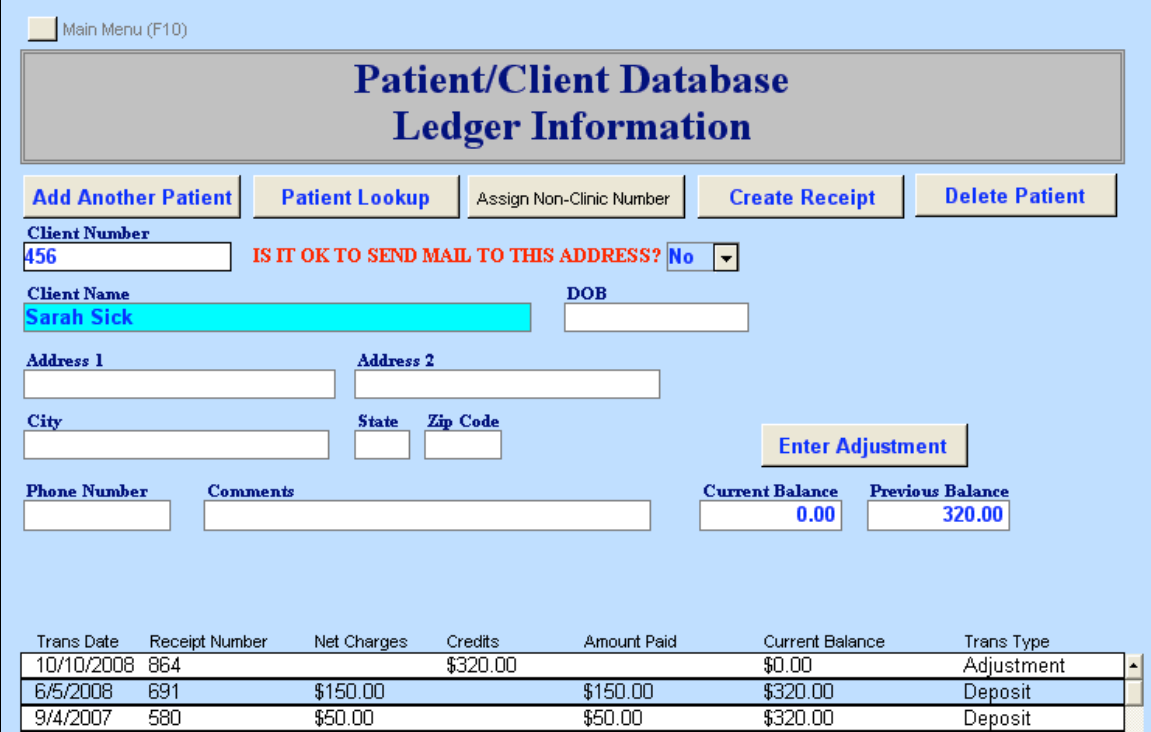

From the Client Balance Reports Menu (F4) select Problem Balances

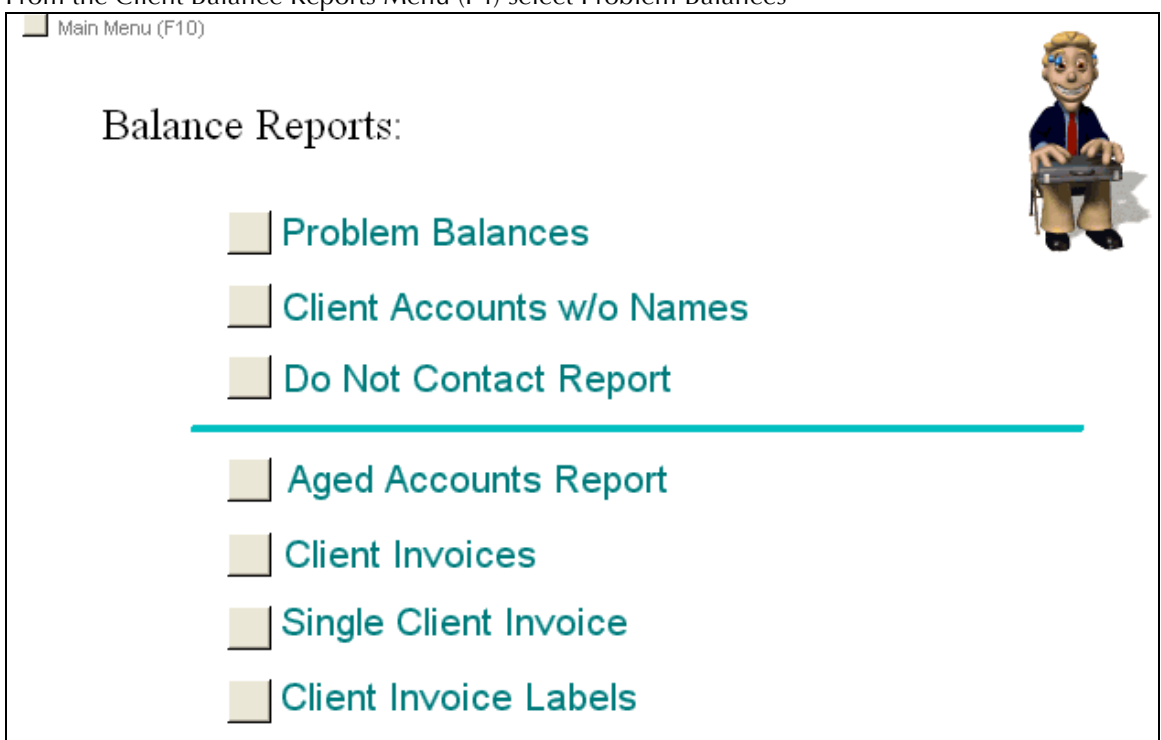

No selection criteria are required to run this report. The report will contain any client with a Current Balance that is Blank or Negative.

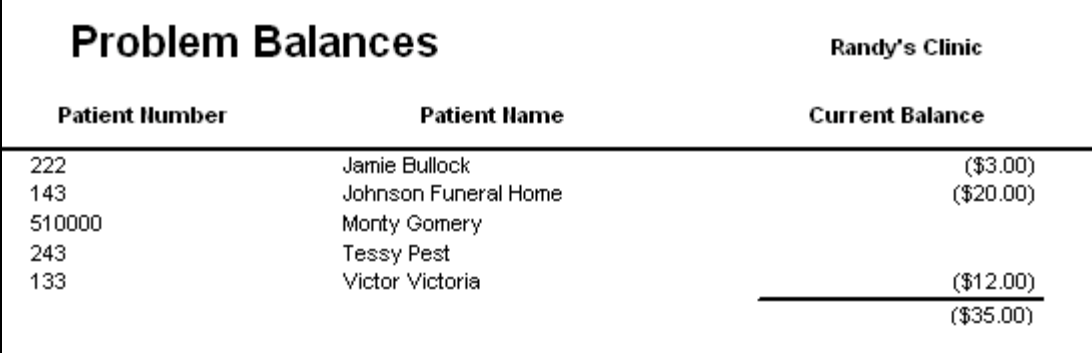

Examine this report to determine why the balances are either Blank or Negative. Blank balances could be the result of establishing the Ledger Card balance from the One-Write system. At first there was not a requirement to enter anything in the Current Balance box and some were left blank. If you determine the Current Balance should be ZERO or if there is a Current Balance owed you will need to enter the amount in the Current Balance.

If you have a Client with a NEGATIVE Current Balance, research and determine the reason for documentation purposes and document the findings.

If your research determines the Client is owed a refund follow the instructions in the Fee System Manual and call Shelia Puckett or Debra Thrash for clarification. DO NOT bring the Current Balance to Zero until all refund procedures have been followed and documented.

If the Client is NOT owed a refund follow the Write Off instructions in this document except enter the CREDIT Amount as a NEGATIVE.

If the Client returns after the greater than 90 day balance has been written off and wants to pay, the Office Manager will need to do an adjustment with a NEGATIVE amount to add the written off amount back to the Current Balance. Then a receipt can be issued for Payment on Account.

Contact Information:

Randy Tatum (334) 206-5735

Billy (William) Carter (334) 206-6222

Shelia Puckett (334) 206-5654